# Присвоение уникального штрихкода документу 1С

Последние изменения: 2024-03-26

[Штрихкодирование](https://www.cleverence.ru/support/category:52/) широко применяется и в автоматизации документооборота. Теперь, чтобы найти электронный экземпляр документа достаточно считать штрихкод с его бумажного оригинала. Штрихкод (далее ШК) указан в табличной форме 1С, поле «Штрихкод» (см. рис.ниже).

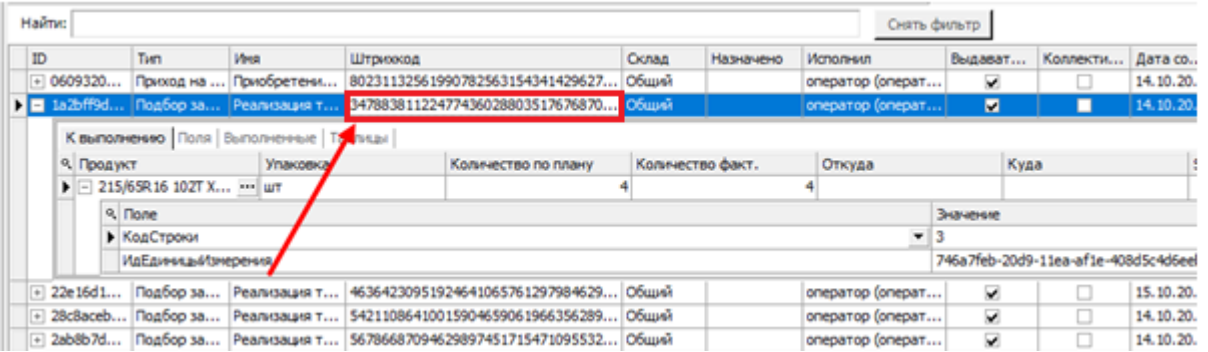

Штрихкод документа заполняется в ячейке документа, хранится в базе данных 1С, его не нужно привязывать к другим полям. При обмене данными с другими учетными системами передается также и ШК в числе прочих полей и учитывая, что он уникален и по нему можно вести синхронизацию, то данный ШК может быть реквизитом документа.

# Как получить уникальный ШК

ШК получается из уникального идентификатора документа — GUID (уникальный идентификатор), который состоит из 32 значимых символов (цифры и буквы латинского алфавита) + разделители (тире), общая длина 36 символов.

GUID = СсылкаНаОбъект.УникальныйИдентификатор ();

```
Штрихкод = ПодготовитьШтрихКодИзGIUDа (GUID)
```
Перед тем как перейти к алгоритму формирования, вспомним таблицу соответствия десятичных и шестнадцатеричных чисел:

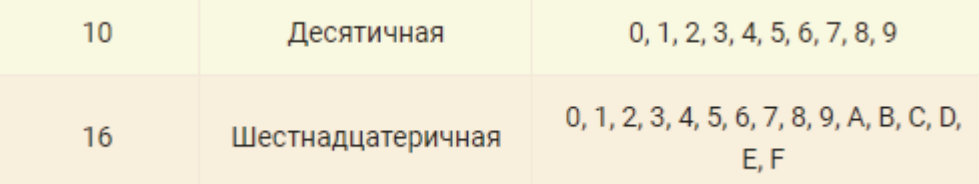

#### Алгоритм формирования ШК:

- берется GUID, удаляются символы «-» («aaaa-bbbb-cccc-dddd» = aaaabbbbccccdddd);
- получаем число в шестнадцатеричной системе счисления. Далее это число преобразуется в число в десятичной системе. По этому значению происходит поиск на документа на ТСД;
- документ на ТСД или в 1С можно искать по полю «Штрихкод» или по графе «Имя».

Полученный таким образом ШК при помощи запроса предварительно проверяется на уникальность (с помощью специальных доработок в 1С), если проверка пройдена — получаем искомый ШК, если нет — генерируем ШК на основе произвольного GUID до тех пор, пока не получим уникальный ШК.

#### Обратите внимание

В товароучетной системе 1С на данный момент нет типовых решений (без доработок) о сопоставлении штрихкода к какому-то конкретному документу.

При просмотре кода интеграционных обработок «Склад 15» значение реквизита штрихкода (далее ШК) формируется при выгрузке документа, а также по этому значению происходит поиск документа в 1С (онлайнобмен).

Для получения документа из учетной системы путем сканирования его ШК можно использовать механизмы, заложенные в типовую обработку 1С (при онлайн-работе): сканировать как распечатанный GUID документа, так и преобразованный к десятичному числу (типовой механизм печати ШК из документа «1С: Управление торговлей 11.4»).

# Особенности формирования ШК из документов в 1С: УТ 11.4

Автоматическая генерация штрихкодов в «1С: Управление торговлей 11.4» создает новые штрихкоды автоматически. Эта обработка предоставляет возможность осуществлять отбор, для каких документов, товаров необходимо создать штрихкоды, а также можно выбрать, надо ли создавать штрихкод, если он уже существует.

Для запуска обработки автоматической генерации штрихкодов документов из 1С: Управление торговлей зайдите в главном меню учетной системы в раздел нормативно-справочная информация «НСИ и администрирование», в блоке «Настройка НСИ и разделов», выберите нужный подраздел, например рассмотрим настройку штрихкодирования документов в пункте «Продажи».

Кликните на «Продажи», затем в открывшейся форме выберите пункт «Печать документов» и поставьте галочку «Штрихкодирование печатных форм» (как показано на рисунке ниже).

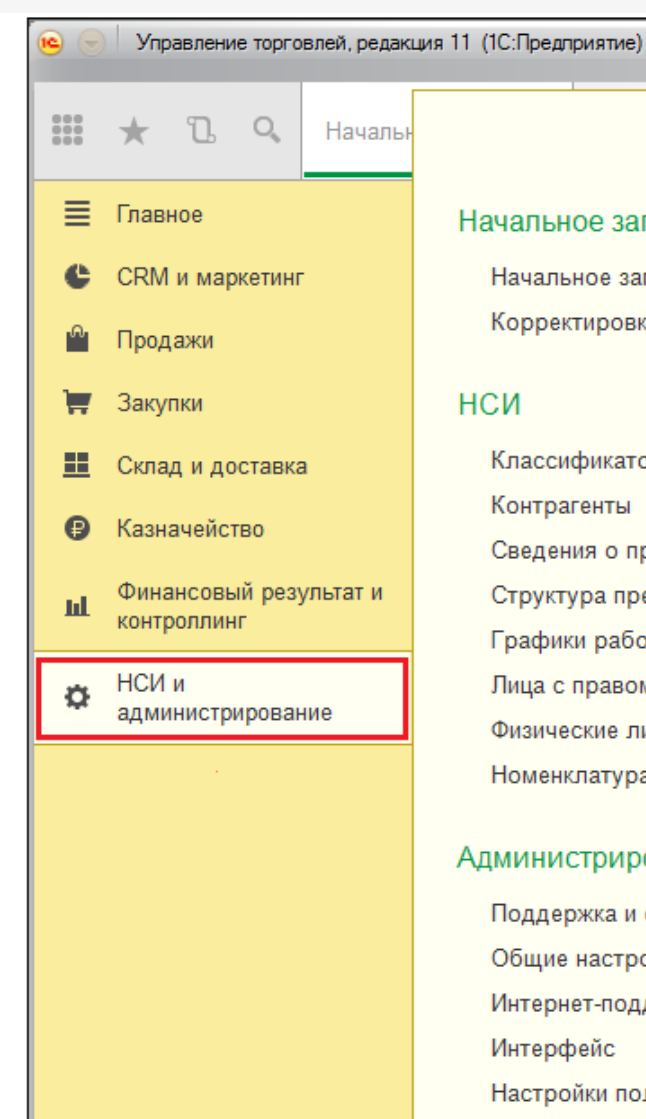

# Начальное заполнение

Начальное заполнение Корректировка регистров

# **НСИ**

Классификаторы номенклатуры Контрагенты Сведения о предприятии Структура предприятия Графики работы Лица с правом подписи Физические лица Номенклатура

#### Администрирование

Поддержка и обслуживание Общие настройки Интернет-поддержка Интерфейс Настройки пользователей и прав Органайзер Настройки работы с файлами Печатные формы, отчеты и обработки Открытие форм при начале работы системы РМК и оборудование

1С: Маркировка

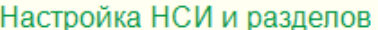

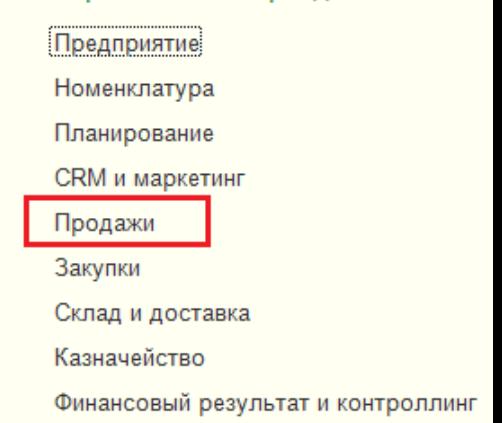

#### Настройка интеграции

Интеграция с 1С:Документооборотом Настройки синхронизации данных Обмен электронными документами

См. также

Банки Страны мира Производственные календари

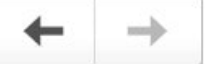

# Продажи

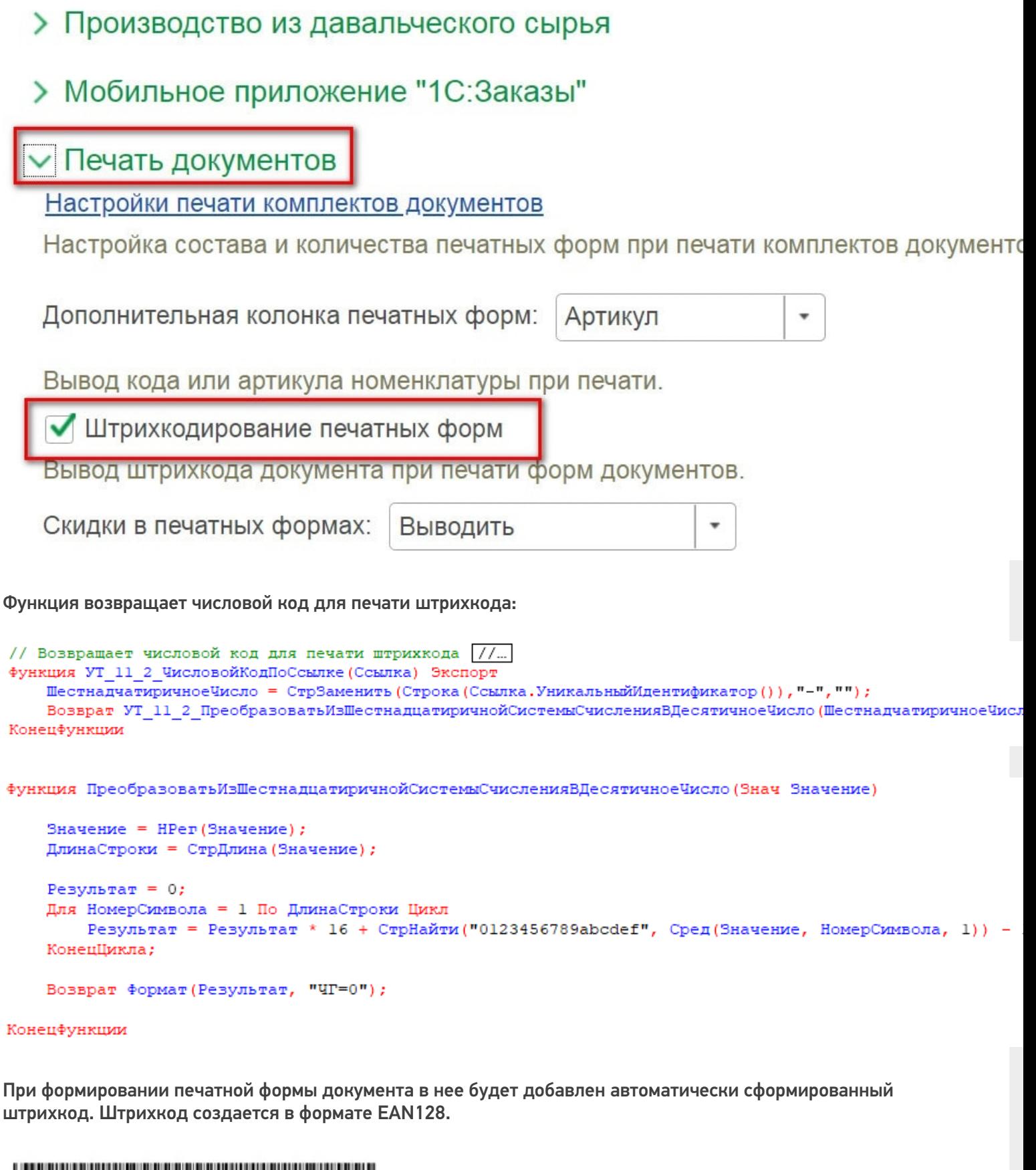

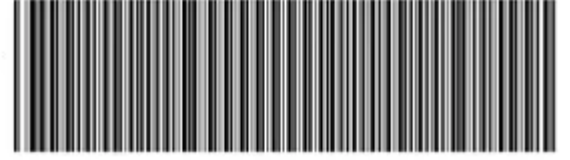

**Обратите внимание**, что запуск обработки автоматической генерации штрихкодов возможен только в:

«1С: Управление торговлей 11» (11.1-11.х и выше);

«1С: Комплексная автоматизация 2» (2.0-2.х и выше);

«1С: Управление предприятием 2» (2.0-2.х и выше).

При запросе документа по штрихкоду нельзя выполнить выбор бизнес-процесса, поэтому отбор для данного документа и документа Mobile SMARTS, в котором выполняется сканирование, должен быть уникальным.

Если документу не был присвоен штрихкод или сам документ отсутствует в учетной системе, получить его на устройство путем сканирования ШК невозможно.

В настройках бизнес-процесса, в настройках выгрузки шапки документа можно посмотреть выгружаемые реквизиты шапки, в том числе и реквизит «Штрихкод», а также какой код используется при генерации данного реквизита, как показано на примере выгрузки ШК в интеграционной обработке для 1С («1С: Бухгалтерия предприятия 3.0»).

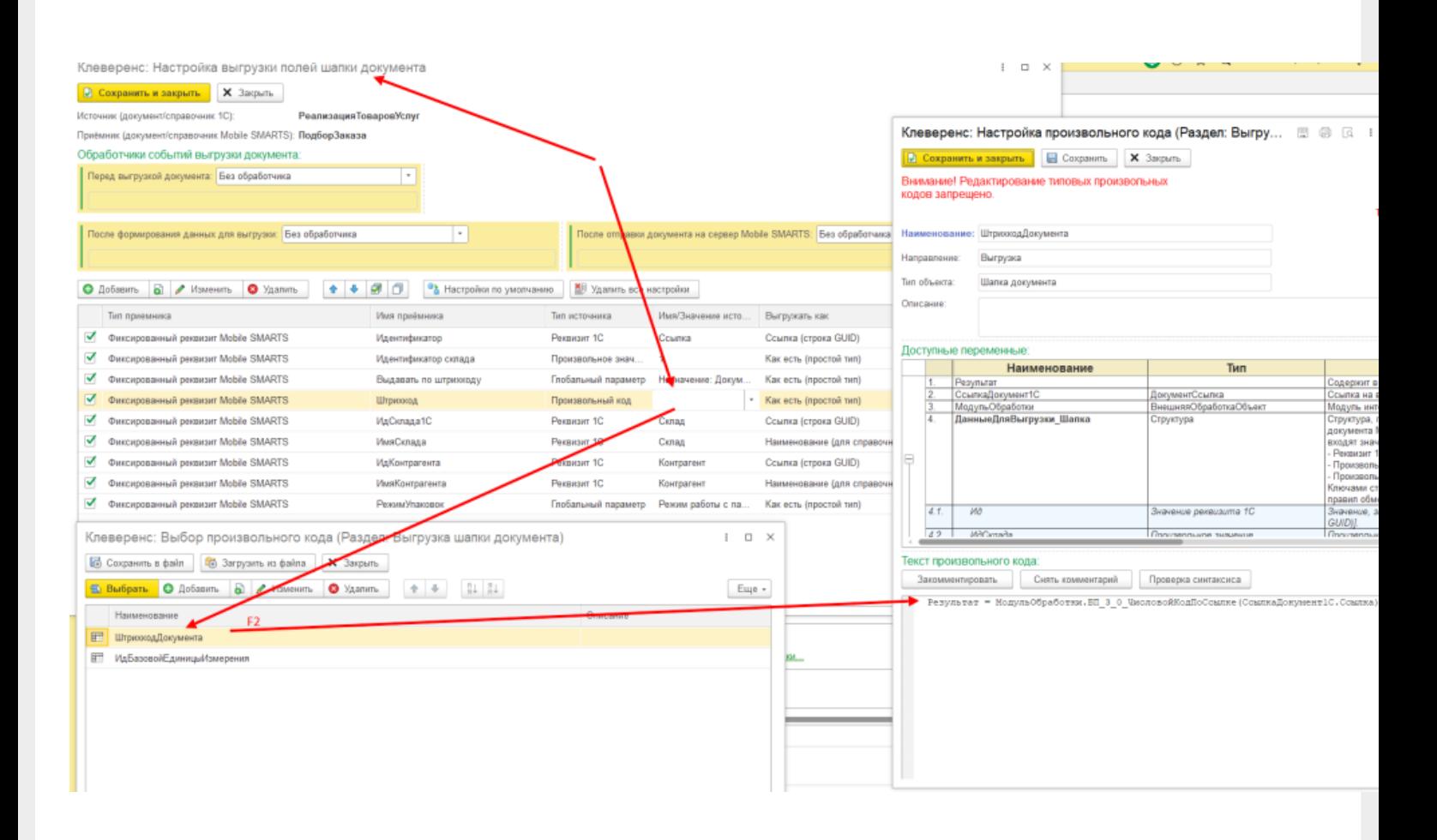

#### Обратите внимание

Если вы хотите самостоятельно настроить специальную доработку 1С, то начиная с версии 1.2.5.х «Склада 15» запуск основной обработки возможен только от имени пользователя с правами добавления и удаления обработок в справочник дополнительных отчетов и обработок (дать необходимые права пользователю можно в конфигураторе 1С: «Администрирование» --> «Пользователи» --> выбор нужного пользователя --> вкладка «Прочие» --> поставить флаг в пункте «Добавление и изменение дополнительных отчетов и обработок»).

Для удобства работы с продуктами на платформе Mobile SMARTS в «1С: Предприятие» и «1С: Fresh» было разработано специальное решение — обработка 1С, гибкая и универсальная для всех конфигураций 1С.

Подробные решения для работы «Склада 15» с конфигурациями на платформе 1С показаны в статье «Описание функционала основной обработки «1С: Предприятия»».

# Возможные проблемы и их решения

Рассмотрим распространенные проблемы при работе с штрихкодированием документов из 1С на реальных примерах службы Технической поддержки (Service Desk).

## **Проблема:**

Настроили выгрузку штрихкодов документов через произвольный код в бизнес-процессе. Если сканировать штрихкод документа, выгруженного через оффлайн-обмен, то все работает, однако при онлайн-обмене поиск по штрихкоду не дает результатов.

Проверили настройки (по статье <https://www.cleverence.ru/support/2333/>), поиск по штрихкодам включен.

#### **Установленная конфигурация 1С:** «1С: Управление торговлей 10.3»

#### **Решение:**

ШК документа выгружается с помощью печатной формы, выгрузка настраивается через произвольный код. Как должен формироваться штрихкод документа показан на схеме ниже. Если все настроено правильно, возможно этот документ попадает под несколько отборов, попробуйте оставить только один онлайн отбор для этого типа документа для проверки. С вводной информацией о настройке отбора документов можно ознакомиться в [статье](https://www.cleverence.ru/articles/novosti-po-produktam/mobile-smarts-magazin-15-novaya-obrabotka-dlya-platformy-1s-predpriyatie-obychnye-formy/) с сайта.

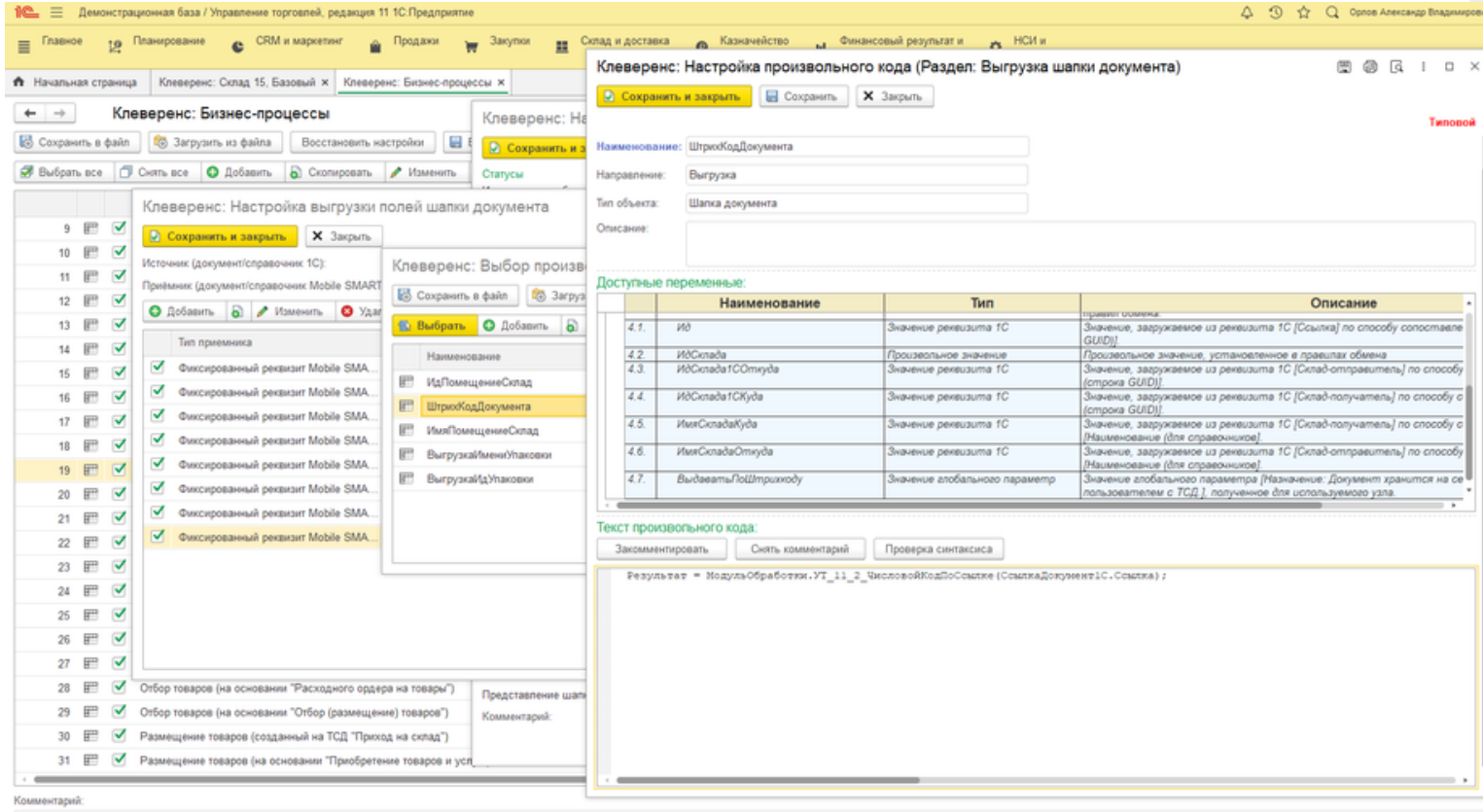

## **Проблема:**

Возможно ли в «Склад 15» добавить штрихкод на склад и сканировать его? Такой же вопрос с штрихкодами ячейками. Так как в самой 1С УНФ возможность добавить штрихкод есть только на товар [\(номенклатура\).](https://www.cleverence.ru/support/2531/)

**Установленная конфигурация 1С:** «1С: Управление небольшой фирмой 1.6»

#### **Решение:**

Да, можно использовать шаблоны [штрихкода.](https://www.cleverence.ru/support/category:52/)

Штрихкоды ячеек формируются из GUID ячеек, преобразуются обработкой 1С в десятичное значение и выгружаются в базу «Склада 15».

В релизе «Склад 15» версия 1.3.1 в обработку 1С добавлена печать штрихкодов ячеек.

### **Проблема:**

Связь с «1С: Управление торговлей 11.4».

Как передать свой штрихкод документа в ТСД и по нему выполнять поиск в списке документов. В бизнеспроцессе при выгрузке настроили, чтобы реквизит «Штрихкод» заполнялся, сейчас список документов на ТСД виден, но при считывании штрихкода, документ не находится. Как понять в чем ошибка?

**Установленная конфигурация 1С:** «1С: Управление торговлей 11.4»

## **Решение:**

Настройте опцию «Выгрузка по полям» (выгрузку табличной части в [бизнес-процессе\).](https://www.cleverence.ru/support/category:706/?utm_source=youtube&utm_medium=social&utm_campaign=wh15) Как настроить бизнеспроцессы описано в одноименной инструкции на сайте. **Обратите внимание**, что в продуктах от «Клеверенс» все бизнес-процессы являются типовыми, и возможность их редактирования ограничена. Кроме типовых также доступны пользовательские бизнес-процессы, которые можно настраивать на свое усмотрение. Для этого нужно создать новый бизнес-процесс или [скопировать](https://www.cleverence.ru/support/62048/) старый, и указать в нем все нужные параметры и настройки.

По ШК документа — в онлайн в ШК документа содержится ссылка (GUID) документа, преобразованная в число по типовому алгоритму из БСП, тот же самый ШК печатается в форме печати типовой обработке.

Формат ШК поддерживается любой, главное чтобы он мог содержать это число. EAN-128 или аналогичные, EAN-13 не подходит.

Посмотрите общий модуль типовых конфигураций ШтрихкодированиеПечатныхФорм — процедуры преобразования ссылки в код так они и используются в Mobile SMARTS.

В бизнес-процессе может быть реализация для ручного обмена, если нужна реализация в режиме онлайн, то исправьте основную обработку.

# Проблема:

Не ищет документы по штрихкоду. Поиск документов по ШК происходит только если документ помещен в сервер из обработки вручную, но при этом список документов отображает документы онлайн. Но если при этом открыть документ вручную, и выйти из него с терминала, то документ вторично нормально откроется по штрихкоду.

**Установленная конфигурация 1С:** «1С: Управление торговлей 10.3»

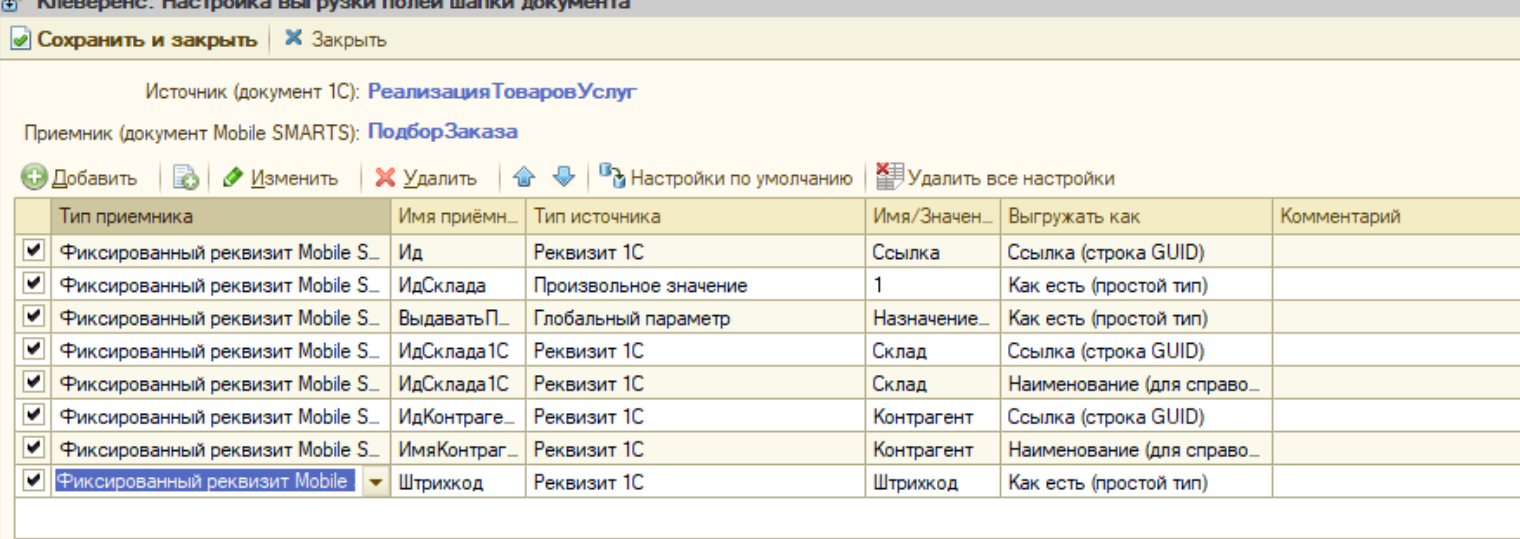

# Решение:

ு

На уровне нашей обработки в ядре основной обработки был реализован поиск по штрихкоду и GUID.

В «1С: Управление торговлей 10.3» не реализована возможность вывода на печать в документы, но сам поиск функционирует.

Также вы можете ознакомиться с актуальными изменениями и исправлениями в новых версиях «Склада 15» и «Магазина 15».

• Mobile SMARTS, «Магазин 15», «Склад 15», 1С

# Не нашли что искали?

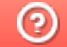

Задать вопрос в техническую поддержку